## **Existing Installations Only**

The following instructions can be used to install an update to an existing KeyesMail system. During the update, objects in your original KeyesMail Program library will be replaced with new ones from a CD or a downloaded Save File. Step by step instructions will guide you through the process.

If you are installing KeyesMail for the first time, please refer to the "New Installation Instructions".

### **\_\_\_ Step 01 Sign on as a Security Officer**

The following installation procedure will require that you have enough authority to be able to create subsystems, communication controllers and devices.

# **\_\_\_ Step 02 Restoring KeyesMail from a CD or Save File onto your iSeries or AS/400**

If you are installing an update from our website, then you should have already copied a Save File (KM10SVF) into your QGPL library. If you have not done this, you can find the instructions in a README.TXT file located in the expanded .EXE file that you download.

1. Delete the old update library, if it exists:

#### **Enter: DLTLIB LIB(KMUPD)**

Ignore any "Library not found" message.

2. Restore the programs from the Save File to the update library.

#### **Enter: RSTLIB SAVLIB(KM10LIB) DEV(\*SAVF) SAVF(QGPL/KM10SVF) MBROPT(\*ALL) RSTLIB(KMUPD)**

3. If the restore was successful, you can delete the Save File data from QGPL.

**Enter: DLTF FILE(QGPL/KM10SVF)**

# **\_\_\_ Step 03 Ending the System and Backing Up the Libraries**

To update an existing KeyesMail system, you must end it first. We recommend that you backup both the KeyesMail Program library and the KeyesMail Data library, at this time.

#### **Ending and Backup Instructions:**

- 1. End the KeyesMail systems using; ENDKM, ENDKMSRV, ENDKMLOUTQ, wait for 20 seconds to allow the systems to end, then ENDSBS KMAIL \*IMMED will end the subsystem.
- 2. Load a tape if you wish to backup the libraries to tape.
- 3. The following command will backup both libraries. **SAVLIB LIB(KMLIB KMDATA) DEV(device)**

### **\_\_\_ Step 04 Determining your Current Version**

You will need to know what your current version number is, for some of the following steps. You will have to do this, before you update the program objects.

- 1. Change your current library to the KeyesMail Program library. **Enter: CHGCURLIB KMLIB**
- 2. Check your current version.

**Enter: KMVERSION**

### **\_\_\_ Step 05 Run the KeyesMail Update Program**

You should have two KeyesMail Program libraries on your system, the original Program library (KMLIB), and the temporary Update library just installed (KMUPD).

1. Change your current library to the Update library.

#### **Enter: CHGCURLIB KMUPD**

2. Prompt the KeyesMail Update program.

**Enter: KMUPDATE then press F4 (Prompt)**

3. Fill in the appropriate library names in the parameters:

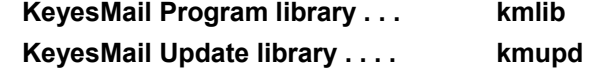

- 4. Press the Enter key to start the update.
- 5. If all of the update library objects were successfully copied to your program library, you may delete the update library.

**Enter: DLTLIB KMUPD**

## **\_\_\_ Step 06 Update the KeyesMail Data library**

This step will update the library that contains all your KeyesMail data. You may skip this step, if your existing version number is exactly the same as the one you are updating to  $(10.x = your current major and minor versions both match).$ 

Before the KeyesMail Data library can be updated you must change your library list. Your KeyesMail Program library must be the current library. Also, if you have installed KeyesFax system, the KeyesFax library (KFLIB) must be included in your library list. This will allow the two systems to share Phonebooks and dictionary files.

In each of the steps below substitute the correct library names.

1. Change your current library to the KeyesMail Program library.

#### **Enter: CHGCURLIB KMLIB**

2. If you have the KeyesFax system, make sure that the KeyesFax library, usually called KFLIB, is in your library list.

#### **Enter: ADDLIBLE KFLIB**

3. Update the KeyesMail Data library, we suggested that you call it KMDATA.

#### **Enter: KMINSTALL KMDATA**

*Note!* If you get a message saying "KeyesMail communication is active", you must remove the Job called KMAIL1 that is most likely sitting in the KMAIL1 Job Queue. Use WRKJOBQ KMAIL1 to find it, then use option 4 to End it.

### **\_\_\_ Step 07 Enter your KeyesMail License number**

The KeyesMail system will not function unless the system is activated with a license number. The license number is based on your i5, iSeries or AS/400 serial number, the logical partition that you are running in, and the Version number that you have installed. If you have already recorded a license number for any KeyesMail Version 10 (10.anything), you may skip this step.

Your KM License number may have been sent to you in an e-mail message, if not you may call Computer Keyes to get it. Before you call, you will need the serial number of your iSeries, and the logical partition number that you will be running it in. The KMLICENSE command described below will tell you what the serial number and logical partition numbers are.

1. Switch your current library to your KeyesMail Program library, usually called KMLIB.

#### **Enter: CHGCURLIB KMLIB**

2. Start up the program that will record your KM License.

#### **Enter: KMLICENSE**

3. Key your KM License number in the field provided, then press Enter.

# **\_\_\_ Step 08 Update the KeyesMail Subsystem**

The KeyesMail programs run in its own subsystem, called KMAIL, with its own job queues, job descriptions, message queues, etc. This step will update the subsystem to work with the current version. You may skip this step, if your existing KeyesMail Version number is exactly the same as the one you are updating to  $(10.x = your current major and minor version both match).$ 

- 1. Be sure that the KeyesMail Program and Data libraries are on your library list. If not, use ADDLIBLE to add the libraries.
- 2. Update the KeyesMail Subsystem.

### **Enter: CRTKMLSBS**

### **Restarting KeyesMail**

If all the previous steps have been completed, you are now ready to restart the KeyesMail system.

**Enter: GO KMMENU** to access the KeyesMail menu

# **\_\_\_ Step 09 Starting a Mail Run**

Starting the KeyesMail connection will activate the entire system and start doing mail runs at the prescribed intervals.

- 1. Start item 21 Work with KeyesMail Connections from the KeyesMail menu.
- 2. Use option 1 to start the connection.
- 3. You can watch the how the system connects to the mail server then sends and receives mail, using F5 (Refresh) periodically.

#### **If the mail run is successful:**

- Any mail that has a status of "Out Box" will be sent.
- Any mail in POP3 mailboxes that you defined will be received.
- The final message will read "Completed run at ...".
- 4. If you use the KMLOUTQ to automatically mail spooled files, you may use F9 to start the KMLOUTQ process from the Work with KeyesMail Connections screen.

# **\_\_\_ Step 10 Starting Mail Servers**

If you use any of the KeyesMail servers, you can restart them now.

- 1. Start item 22 Work with KeyesMail Servers from the KeyesMail menu.
- 2. Use option 1 to start the appropriate server(s).

### **End of Update**

This concludes the update. If you have not been able to complete these instructions, please contact Computer Keyes for assistance. We would be happy to help you.

Computer Keyes Technical Support Toll free: (800) 356-0203 US & Canada Only Voice: (425) 776-6443 Fax: (425) 776-7210 E-mail: support@ckeyes.com